## **View an Accounting Code**

To view an accounting code, complete the following steps:

- 1. From the **Administration** tab, click **Manage Organizations**>**Accounting Codes**>**View**. The *View Accounting Codes* page appears.
- <span id="page-0-0"></span>2. Select the highest-level organization endpoint accounting codes available to view. The *View Accounting Codes* page appears as shown in [Figure 1.](#page-0-0)

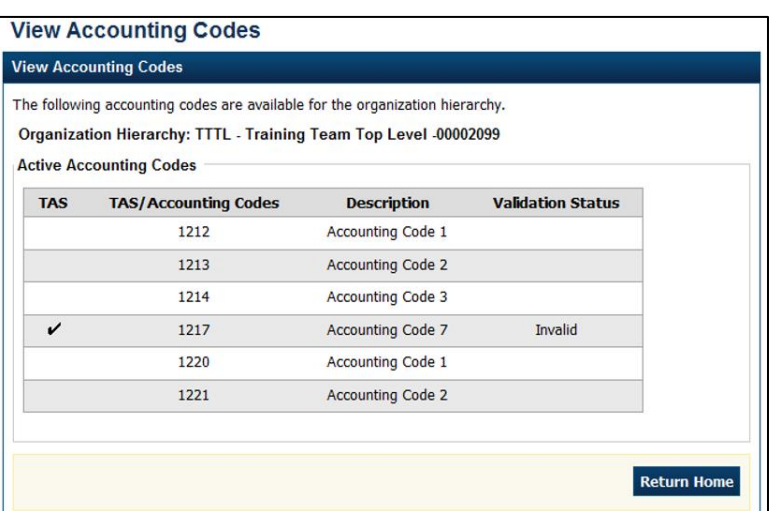

## **Figure 1. View Accounting Codes**

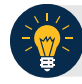

## **Application Tips**

- Only active accounting codes available for deposit processing and check processing (if applicable) appear.
- Under the **Active Accounting Code** table, both **Treasury Account Symbols** (**TAS**) and accounting codes not identified as **TAS** display.
- If an accounting code is a **TAS**, a check mark displays under the **TAS** column and the Share Accounting Module (SAM) validation status (**Valid**, **Invalid** or **In Process**) displays under the **Validation Status** column.

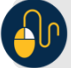

## **Additional Button**

Click **Return Home** to return to the OTCnet Home Page*.*